#### **PYTHON – TURTLE 03 – PĘTLA FOR (28)**

*Pętle w programowaniu służą do wykonywania wiele razy instrukcji Zwróć uwagę, że większość pętli jest tak skonstruowana, że żółw zaczyna i kończy rysowanie w tym samym miejscu, co pozwala zapanować nad "chaosem" bardziej skomplikowanych rysunków. Staraj się postępować według zasady: 1-narysuj, 2-ustaw żółwia, 3-powtórz wiele razy*

#### **Kwadrat (2)**

 $b$ o $k = 100$  $fd(bok);rt(90)$  $fd(bok);rt(90)$  $fd(bok);rt(90)$ 

- $b$ o $k=100$ for  $i$  in range  $(4)$ :
- $\frac{1}{2}$  Zamiast  $\frac{f(d(\text{bok}) , rt(90))}{f(d(\text{bok}) , rt(90))}$  wpisz i uruchom program:  $\frac{f(d(\text{bok}) , rt(90))}{f(d(\text{bok}) , rt(90))}$ *Pętla FOR służy do powtarzania instrukcji wiele razy, tutaj 4 razy - range(4) Dwukropek oddziela pętlę FOR od instrukcji, wykonywanych w pętli Zmienna "i" przyjmuje za każdym obrotem pętli FOR kolejne liczby naturalne: 0,1,2,3 UWAGA Instrukcje w pętli MUSZĄ BYĆ wcięte na przykład klawiszem TAB Zwróć uwagę, że żółw zaczyna i kończy w tym samym miejscu*
- Wklej do ramki zrzut ekranu z programem i oknem żółwia

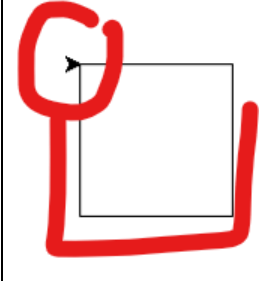

#### **Serwetka (2)**

- Zmień liczbę powtórzeń pętli na 36
- Zmień długość rysowanego boku na 200
- Zmień kąt obrotu w prawo na 110
- Uruchom program

• Wklej do ramki zrzut ekranu z programem i oknem żółwia

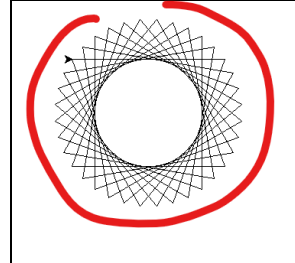

## **Kwadraty (2)**

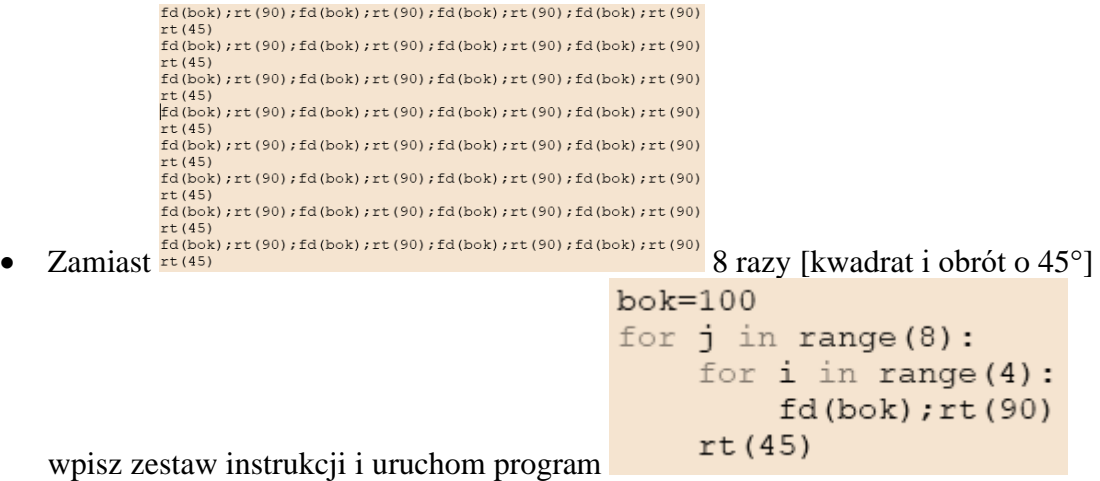

*przypisz do zmiennej bok liczbę 100 powtórz 8 razy powtórz 4 razy kwadrat do przodu o 100 obrót w prawo o 90 obrót w prawo o 45 nowe położenie Pętla wewnętrzna (i) rysuje kwadrat Po narysowaniu kwadratu żółw obraca się o 45 stopni Oba polecenia: kwadrat i obrót powtarzane są 8 razy za pomocą pętli zewnętrznej (j) Zwróć uwagę na wcięcia, które informują o kolejności instrukcji wykonywanych w pętlach Zwróć uwagę, że żółw zaczyna i kończy w tym samym miejscu* • Wklej do ramki zrzut ekranu z programem i oknem żółwia

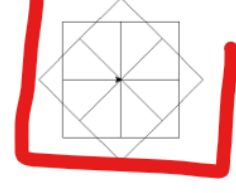

## **Spirala (2)**

- Dokonaj następujących zmian w poprzednim programie:
	- początkowa długość boku 200
	- pętla zewnętrzna (j) "kręci się" 20 razy
	- pętla wewnętrzna (i) "kręci się" 3 razy
	- zamiast instrukcji **rt(45)** wpisz: **bok=bok-10** *zmniejszamy bok o 10*
- Uruchom program
- Wklej do ramki zrzut ekranu z programem i oknem żółwia

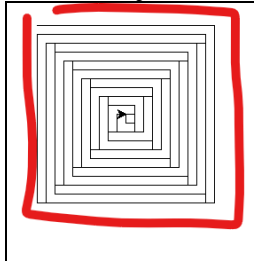

#### **Prostokąt (2)**

• Wpisz zestaw instrukcji, aby narysować prostokąt

```
b1 = 40b2 = b1 * 2for i in range(2):
    fd(b1); rt(90)fd(b2);rt(90)
```

```
do zmiennej b1 przypisz 40
do zmiennej b2 przypisz b1 powiększone 2 razy
powtórz 2 razy
   do przodu o b1
   obrót w prawo o 90
   do przodu o b2
   obrót w prawo o 90
Zwróć uwagę, że żółw zaczyna i kończy w tym samym miejscu
```
• Wklej do ramki zrzut ekranu z programem i oknem żółwia

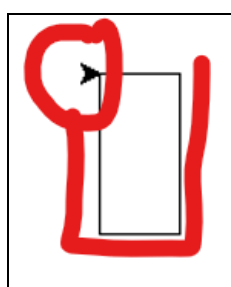

## **Serwetka (2)**

- Zmień liczbę powtórzeń pętli na 36
- Zmień długość rysowanego boku b1 na 100
- Dopisz instrukcję w pętli obrót w prawo o 10
- Uruchom program
- Wklej do ramki zrzut ekranu z programem i oknem żółwia

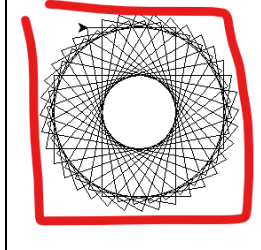

#### **Kafelki (2)**

```
• Wpisz zestaw instrukcji, aby narysować kafelki
```

```
b1 = 40b2 = b1 * 2;for j in range (4):
    for i in range(2):
         fd(b1); rt(90);fd(b2);rt(90)rt (90)
```
*pętla zewnętrzna (j) pętla wewnętrzna (i) rysowanie prostokąta żółw ustawiamy w nowym położeniu*

• Wklej do ramki zrzut ekranu z programem i oknem żółwia

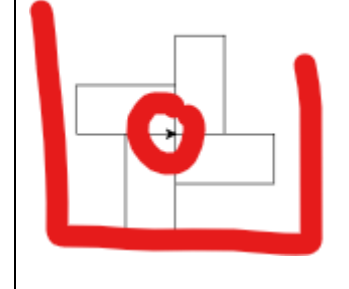

## **Kafelki 2 (2)**

- Zamień ostatnią instrukcję **rt(90)** stopni w prawo na:
- Wklej do ramki zrzut ekranu z programem i oknem żółwia

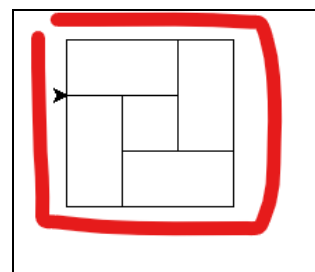

# **Schody (2)**

```
• Wpisz zestaw instrukcji, aby narysować schody
```
 $b1=40$  $b2 = b1$ for  $j$  in range $(5)$ : for  $i$  in range $(2)$ :  $fd(b1);rt(90)$  $fd(b2);rt(90)$  $fd(b1)$  $b2=b2+b1$ 

*pętla zewnętrzna (j) – powtarzamy 5 razy pętla wewnętrzna (i) rysowanie prostokąta o bokach b1 i b2 przesuwamy żółwia o b1 do przodu zwiększamy długość boku b2 o b1*

• Wklej do ramki zrzut ekranu z programem i oknem żółwia

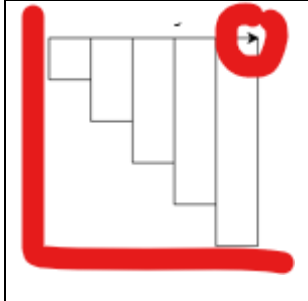

## **Wiatrak (2)**

• Wpisz zestaw instrukcji, aby narysować wiatrak

```
b1=40b2=4*b1for j in range (4):
    for i in range(2):
        fd(b1); rt(90)fd(b2);rt(90)lt(90); fd(3 * b1); lt(90); fd(b1); rt(90)
```
*pętla główna (j) wykonuje się 4 razy pętla wewnętrzna (i) rysowanie prostokąta ustawiamy żółwia w nowym położeniu*

• Wklej do ramki zrzut ekranu z programem i oknem żółwia

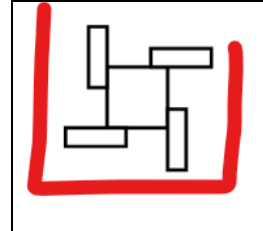

## **Wianek3 (2)**

- Przygotuj i uruchom program według poniższego algorytmu: **przypisz do zmiennej bok liczbę 100 powtórz 8 razy powtórz 4 razy do przodu o bok obrót w prawo o 90 do przodu o bok obrót w lewo o 45**
- Wklej do ramki zrzut ekranu z programem i oknem żółwia

#### **Kwadracik (2)**

- Narysuj kwadracik
- Ustaw żółwia w nowej pozycji o dwa boki w prawo
- Wklej do ramki zrzut ekranu z programem i oknem żółwia

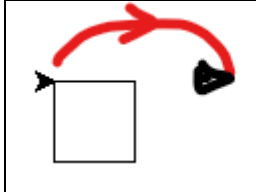

#### **Kwadraciki (2)**

- Powtórz 4 razy rysowanie poprzedniego zadania
- Ustaw żółwia w nowej pozycji o dwa boki w dół
- Wklej do ramki zrzut ekranu z programem i oknem żółwia

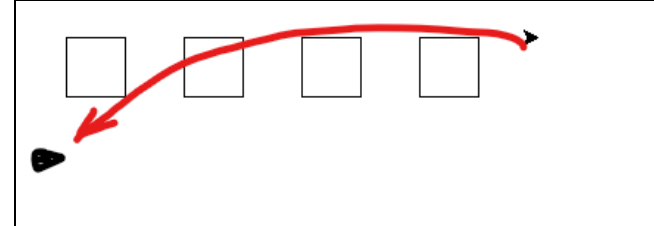

#### **Szachownica (2)**

- Powtórz 4 razy rysowanie poprzedniego zadania
- Ustaw żółwia w początkowej pozycji
- Wklej do ramki zrzut ekranu z programem i oknem żółwia

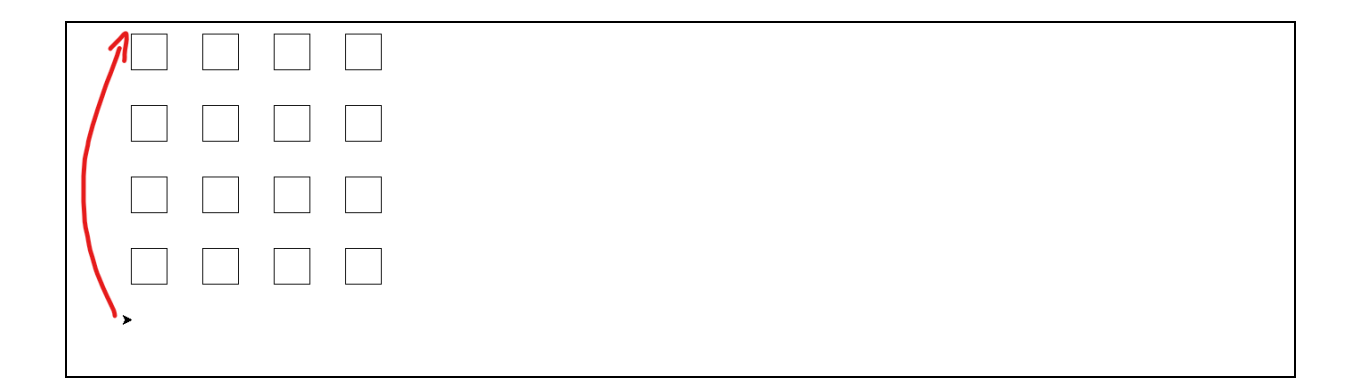